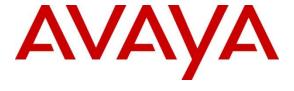

#### Avaya Solution & Interoperability Test Lab

# **Application Notes for Virsae Service Management with Avaya Aura® Communication Manager - Issue 1.0**

#### **Abstract**

These Application Notes describe the procedures for configuring Virsae Service Management R174 to interoperate with Avaya Aura® Communication Manager R10.1.

Virsae Service Management provides real-time monitoring and management solutions for IP telephony networks. Virsae Service Management provides visibility of Avaya and other vendor's IP Telephony solutions from a single console and enables a reduction in complexity when managing complex IP telephony environments.

Virsae Service Management integrates directly to Communication Manager using Secure Shell (SSH) and uses Simple Network Management Protocol (SNMP) to query Communication Manager. At the same time, Virsae Service Management processes Real-time Transport Control Protocol (RTCP) and Call Detail Recording (CDR) information from Communication Manager. Virsae also provides translations backup via SFTP and collects Syslog information for changes in Communication Manager commands and Media Server events.

Readers should pay attention to **Section 2**, in particular the scope of testing as outlined in **Section 2.1** as well as any observations noted in **Section 2.2**, to ensure that their own use cases are adequately covered by this scope and results.

Information in these Application Notes has been obtained through DevConnect compliance testing and additional technical discussions. Testing was conducted via the DevConnect Program at the Avaya Solution and Interoperability Test Lab.

#### 1. Introduction

These Application Notes describe the compliance tested configuration used to validate Virsae Service Management (herein after referred to as VSM) with Avaya Aura® Communication Manager (herein after referred to as Communication Manager). VSM is a cloud-based service management platform that brings visibility, service transparency and cost savings to Unified Communications environments over the short, medium, and long term.

The VSM product uses the following integration methods to monitor a Communication Manager system.

- System Access Terminal (SAT) The VSM uses a pool of SSH connections to the SAT using the IP address of Communication Manager. By default, the solution establishes one Linux Shell connection and four concurrent SAT connections to Communication Manager system and uses the connections to execute SAT commands. Communication Manager name and IP address were collected using the Linux shell command.
- Real Time Transport Control Protocol (RTCP) collection VSM collects RTCP information sent by Avaya resources including IP Media Processor (MEDPRO) boards, Media Gateways, Media Servers and IP Deskphones.
- Call Detail Recording (CDR) collection VSM collects CDR information sent by Communication Manager.
- Simple Network Management Protocol (SNMP) –VSM uses SNMP to capture the alarms for both Communication Manager and Media Server. SNMP query is used also as part of VSM active monitoring tools for information on the alarms.
- SFTP VSM uses SFTP to collect the backup files from Communication Manager.
- Syslog collection VSM collects Syslog information to parse for change commands in Communication Manager and events from Media Server.

The VSM web user interface (dashboard) displays the configurations of Communication Manager and Media Server such as memory and CPU utilizations, disk usage and status from data collected via SSH. For the collection of RTCP, CDR, change command logs and backup files information, historical reporting is used. SNMP is used to receive information of alarms and query of alarm information.

# 2. General Test Approach and Test Results

The general test approach was to use VSM web user interface (dashboard) and historical reporting to display the configurations of Communication Manager and verify against what is displayed on the SAT interface. The SAT interface is accessed by using Secure Shell (SSH) to Communication Manager. Calls were placed between various Avaya endpoints and VSM

dashboard and historical reporting was used to display the RTCP and CDR information collected. SNMP collection of alarms were also verified. VSM also collects the Syslog and backup files from Communication Manager and uses the Syslog file to parse the change logs.

DevConnect Compliance Testing is conducted jointly by Avaya and DevConnect members. The jointly-defined test plan focuses on exercising APIs and/or standards-based interfaces pertinent to the interoperability of the tested products and their functionalities. DevConnect Compliance Testing is not intended to substitute full product performance or feature testing performed by DevConnect members, nor is it to be construed as an endorsement by Avaya of the suitability or completeness of a DevConnect member's solution.

Avaya recommends our customers implement Avaya solutions using appropriate security and encryption capabilities enabled by our products. The testing referenced in these DevConnect Application Notes included the enablement of supported encryption capabilities in the Avaya products. Readers should consult the appropriate Avaya product documentation for further information regarding security and encryption capabilities supported by those Avaya products.

Support for these security and encryption capabilities in any non-Avaya solution component is the responsibility of each individual vendor. Readers should consult the appropriate vendor-supplied product documentation for more information regarding those products.

For the testing associated with these Application Notes, the interface between Avaya systems and VSM utilized encrypted capabilities of SSH, SFTP and non-encrypted SNMP, RTCP, CDR and Syslog as requested by Virsae.

This test was conducted in a lab environment simulating a basic customer enterprise network environment. The testing focused on the standards-based interface between the Avaya solution and the third-party solution. The results of testing are therefore considered to be applicable to either a premise-based deployment or to a hosted or cloud deployment where some elements of the third-party solution may reside beyond the boundaries of the enterprise network, or at a different physical location from the Avaya components.

Readers should be aware that network behaviors (e.g., jitter, packet loss, delay, speed, etc.) can vary significantly from one location to another, and may affect the reliability or performance of the overall solution. Different network elements (e.g., session border controllers, soft switches, firewalls, NAT appliances, etc.) can also affect how the solution performs.

If a customer is considering implementation of this solution in a cloud environment, the customer should evaluate and discuss the network characteristics with their cloud service provider and network organizations, and evaluate if the solution is viable to be deployed in the cloud.

The network characteristics required to support this solution are outside the scope of these Application Notes. Readers should consult the appropriate Avaya and third-party documentation for the product network requirements. Avaya makes no guarantee that this solution will work in all potential deployment configurations.

This solution uses the System Access Terminal (SAT) interface to interact with Avaya Aura® Communication Manager or the Telnet/SSH interface to interact with other Avaya products. While this solution has successfully completed Compliance Testing for the specific release levels as described in this Application Note, Avaya does not generally recommend use the SAT interface as a programmatic approach to integration of 3rd party applications. Avaya may make changes or enhancements to the SAT interface in any subsequent release, feature pack, service pack, or patch that may impact the interoperability of 3rd party applications using this SAT interface. Using the SAT interface in a programmatic manner may also result in a variety of operational issues, including performance impacts to the Avaya solution. If there are no other programmatic options available to obtain the required data or functionality, Avaya recommends that 3rd party applications only be executed during low call volume periods, and that real-time delays be inserted between each command execution.

NOTE: The scope of the compliance testing activities reflected in this Application Note explicitly did not include load or performance evaluation criteria, and no guarantees or assurances are made by Avaya that the 3rd party application has implemented these recommendations. The vendor of the 3rd party application using this interface remains solely responsible for verifying interoperability with all later Communication Manager Releases, including feature packs, service packs, and patches as issued by Avaya. For additional details see Avaya Product Support Notices PSN002884u, PSN005085u, and PSN020295u, available at www.avaya.com/support.

# 2.1. Interoperability Compliance Testing

For feature testing, VSM dashboard was used to view the configurations of Communication Manager via collected SAT data such as port networks, cabinets, media gateways, media servers, trunk groups, route patterns, DS1 boards, IP network regions, stations, processor occupancy, alarm and error information. VSM dashboard was also used to view the Communication Manager name and IP address, and configurations of Media Server such as the memory and CPU utilizations, disk usage and status from data collected via SSH.

For the collection of RTCP and CDR information, the endpoints included Avaya H323, SIP, and softphones like Workplace Client for Windows and Avaya Agent for Desktop. The types of calls made included intra-switch calls, inbound/outbound trunk calls using SIP trunks, transfer, and conference calls. A backup schedule was configured for collecting Communication Manager backups and different logging levels were setup to collect Syslog. The change logs were collected by parsing the syslog's collected by VSM.

For serviceability testing, reboots were applied to VSM and removal of ethernet connection to VSM was also implemented.

#### 2.2. Test Results

All test cases passed successfully with the following observations.

• "No processor data received" shown on dashboard beside the name of Media Server. The "sar" command cannot be executed in the Media Server used during this compliance testing since the "Sysstat" directory is not used in this version of Linux platform. By not being able to execute this command, only the CPU occupancy information could not be obtained.

#### 2.3. Support

For technical support on Virsae Service Management, contact the Virsae Support Team at:

- Tel: +1 800 248 7080 (Americas)
  - +44 0808 234 2729 (UK and Europe)
  - +64 9 477 0696 (Asia Pacific)
- Email: support@virsae.com

# 3. Reference Configuration

Figure 1 illustrates the test configuration used to verify VSM interoperability with Communication Manager. The configuration consists of a Communication Manager system with an Avaya G430 Media Gateway. The system has H.323/SIP Deskphones and softphones configured for making and receiving calls. Avaya Aura® System Manager and Avaya Aura® Session Manager provided SIP support to the Avaya SIP endpoints. VSM was installed on a server running Microsoft Windows Server 2016. Architecturally the VSM Service relies on an appliance being placed on a corporate LAN and being configured to connect to a Unified Communication platform as well as the Microsoft Azure cloud via the internet. The VSM appliance contains Probe Service use to collect service management data. The VSM appliance acts as a collector and compresses, encrypts then forwards data from all sources to the Virsae cloud computing service. A PC/Laptop is used to access the Virsae portal to manage VSM services, add additional users and view reporting data on the equipment being managed.

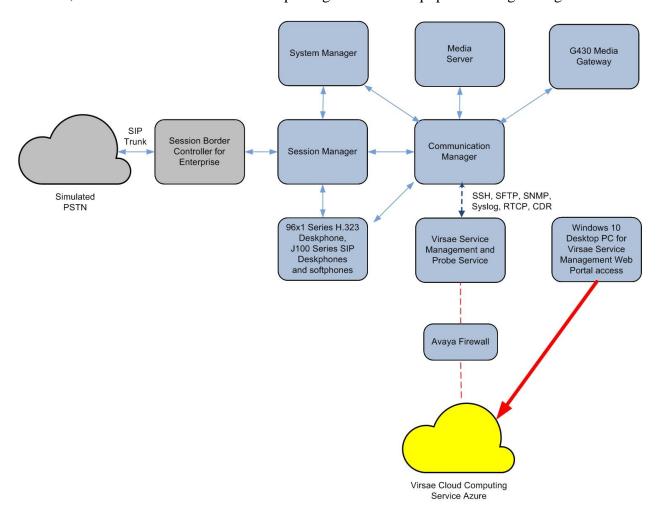

**Figure 1: Test Configuration** 

# 4. Equipment and Software Validated

The following equipment and software were used for the sample configuration provided:

| Equipment/Software                       | Release/Version          |
|------------------------------------------|--------------------------|
| Avaya Aura® Communication Manager        | 10.1                     |
| running on Virtual Server                | (10.1.0.0.0.974.27293)   |
|                                          |                          |
| Avaya G430 Media Gateway                 | 42.4.0                   |
| Avaya Aura® Media Server running on      | 10.1.0.77                |
| Virtual Server                           |                          |
| Avaya Aura® Session Manager running on   | 10.1                     |
| Virtual Server                           | (10.1.0.0.1010019)       |
|                                          | 10.1                     |
| Avaya Aura® System Manager running on    | Build No 10.1.0.0.537353 |
| Virtual Server                           | Software Update Revision |
|                                          | No: 10.1.0.0.0614119     |
| Avaya J100 Series (SIP)                  | 4.0.11.0                 |
| Avaya 96x1 Series (H.323)                | 6.8523                   |
| Avaya Workplace Client for Windows (SIP) | 3.27                     |
| Avaya Agent for Desktop (H.323)          | 2.0.6.22.3003            |
| Virsae Service Management and Probe      | 174.1.2.268              |
| Service running on Windows 2016          |                          |

# 5. Configure Avaya Aura® Communication Manager

This section describes the steps needed to configure Communication Manager to interoperate with VSM. This includes creating a login account and a SAT User Profile for VSM to access Communication Manager and enabling SNMP, Syslog, RTCP, SFTP Backup and CDR. In addition, configuration of Media Gateway login and Media Server's login, SNMP, Syslog and RTCP are described.

# 5.1. Configure Login Group

Create a Privileged Administrator account on Communication Manager System Management Interface (SMI) so that VSM can access Communication Manager with Super User rights. This can be achieved by creating a new user within Communication Manager with user profile 18.

Using a web browser, enter *https://<IP address of Communication Manager>* to connect to the Communication Manager server being configured and log in using appropriate credentials.

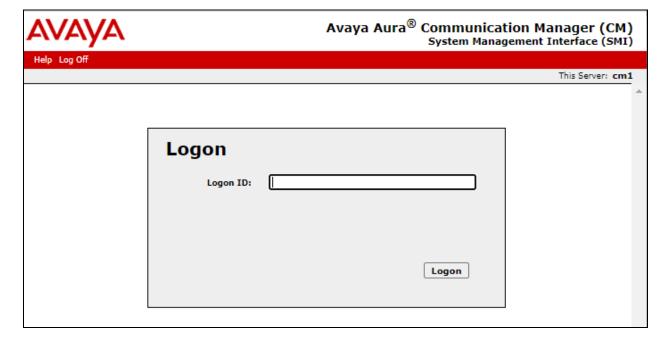

Click **Administration** → **Server** (**Maintenance**). This will open the **Server Administration** (not shown) that will allow the user to complete the configuration process.

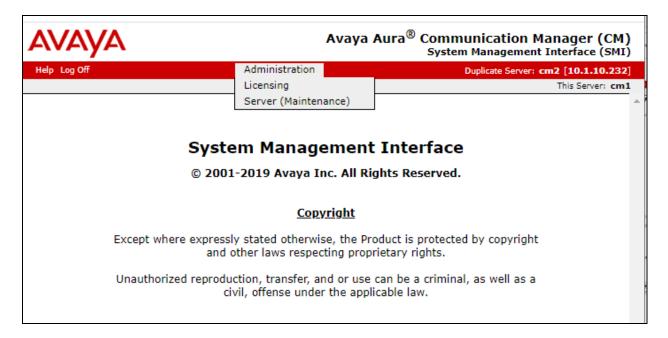

Create a login account for VSM to access the Communication Manager SAT. From the navigation panel on the left side, navigate to **Security**  $\rightarrow$  **Administrator Accounts** (not shown). Select **Add Login** and **Privileged Administrator** to create a new login account with privileged rights. Click **Submit**.

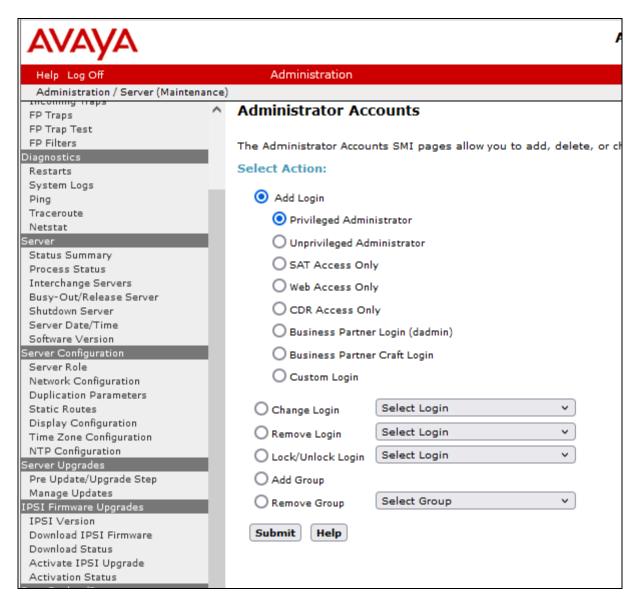

For the field **Login name**, enter the login. In this configuration, the login **Virsae** is created along with the password for this user. Retain default values for all other fields. Click **Submit** to continue.

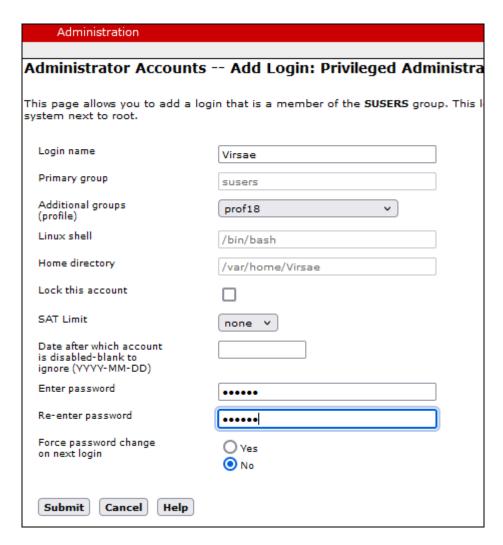

# 5.2. Configure SNMP

SNMP is used to capture alarms raised by Communication Manager. To make changes to SNMP configuration the Master Agent must first be stopped by clicking the 'Stop Master Agent' button.

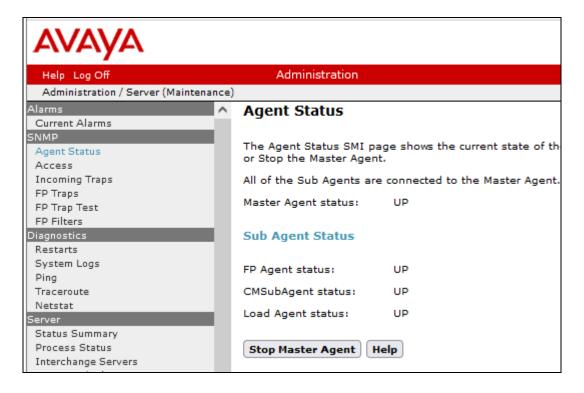

To allow VSM to use SNMP to collect configuration and status information from Communication Manager, navigate to SNMP → FP Traps in the left pane. Click Add/Change button as shown below.

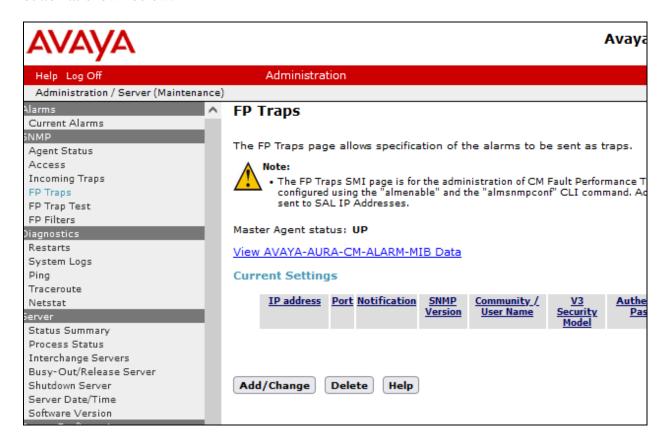

Configure the **SNMP Version 2c** section. Set the **IP address** to the VSM server and **Notification** as **trap** from the drop-down menu. During compliance testing, **Community Name** field was set to **avaya123**. Retain the default **Port** value and click **Submit** button.

| FP     | Traps                              |                                       |         |           |
|--------|------------------------------------|---------------------------------------|---------|-----------|
|        |                                    |                                       |         |           |
| The    | FP Traps page allows specification | on of the alarms to be sent as traps. |         |           |
| Add    | d Trap Destination                 |                                       |         |           |
| SNM    | P Version 1                        |                                       |         |           |
|        | IP address:                        |                                       | Port:   | 162       |
|        |                                    | trap                                  | 1       |           |
|        | Community Name:                    |                                       |         |           |
| SNM    | P Version 2c                       |                                       |         |           |
| 5      | IP address:                        | 10.1.10.122                           | Port:   | 162       |
|        | Notification:                      | trap v                                | ,       |           |
|        | Community Name:                    | avaya123                              |         |           |
| CNIM   | P Version 3                        |                                       |         |           |
| Sitiri | IP address:                        |                                       | Port:   | 162       |
|        | Notification:                      | ·                                     | ,       |           |
|        | User Name:                         |                                       |         |           |
|        | Authentication Protocol:           | <u> </u>                              | ,       |           |
|        | Authentication Password:           |                                       | Minimum | 8 charact |
|        | and privacy)                       |                                       | ,       |           |
|        | Privacy Protocol:                  |                                       |         |           |
|        | Privacy Password:                  |                                       | Minimum | 8 charact |
|        | Engine ID:                         |                                       |         |           |
| Su     | bmit Cancel Help                   |                                       |         |           |

Lastly, the SNMP agent must be started. Navigate to SNMP → Agent Status as shown in the beginning of this section. If the Master Agent status is DOWN, then click the Start Master Agent button (not shown). If the Master Agent status is UP, then the agent must be stopped and restarted.

After adding the SNMP destination, it should be listed on the **FP Traps** page as below:

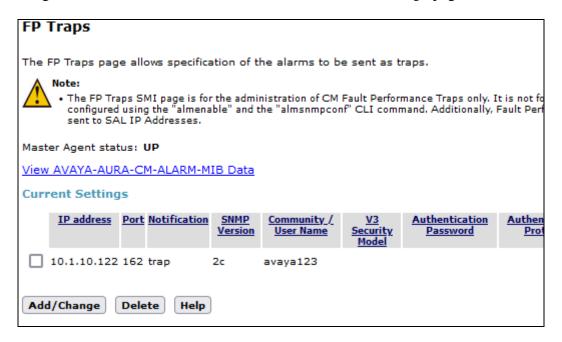

Communication Manager also needs to be configured to send INADS alarm information to VSM via SNMP. This is done via the shell command "almsnmpconf". To use this command, log into the Communication Manager server Linux prompt. Execute the command:

almsnmpconf  $[-d\ \mathbf{IP}]$   $[-c\ community]$ ; where IP is the VSM IP and community string used during compliance testing.

Check that the INAD SNMP alarms are enabled by executing the following command: almenable

If the output is as below:

```
SNMP Alarm Origination: n then execute the command almenable -s y to enable it.
```

Note: For customers with duplicated servers, this needs to be done on each server individually.

To complete the SNMP configuration in Communication Manager, the VSM server must be added to the IP Node names table as shown below.

From the SAT prompt, enter the command **change node-names ip** and add an entry for the VSM IP address as shown below.

```
change node-names ip

IP NODE NAMES

Name

IP Address

Virsae

10.1.10.122

( 16 of 35 administered node-names were displayed )

Use 'list node-names' command to see all the administered node-names

Use 'change node-names ip xxx' to change a node-name 'xxx' or add a node-name
```

The name created above will be used in the IP Options page as shown below by entering the command **change system-parameters ip-options** and configure the following in **Page 3**.

• **Download Flag:** y; note that when set to yes as shown, then these settings

will be downloaded to the phone and will overwrite any

46xxxsettings.txt file settings.

• **Community String:** Community Name for Communication Manager SNMP.

Refer to earlier part of this section for the Community

Name.

• **SOURCE ADDRESSES:** The node-name IP configured above.

This configuration allows VSM to request information via SNMP for active monitoring.

```
change system-parameters ip-options
                                                                      3 of
                                                               Page
                         IP-OPTIONS SYSTEM PARAMETERS
SNMP PARAMETERS
       Download Flag? y
    Community String: avaya123
SOURCE ADDRESSES
       1.Virsae
                                           4.
       2.
       3.
SERVICES DIAL PAD PARAMETERS ALTERNATIVE NETWORK ADDRESS TYPES
       Download Flag? n
                                                  ANAT Enabled? n
            Password: *
MUSIC/ANNOUNCEMENTS IP-CODEC PREFERENCES
                         Prefer use of G.711 by Music Sources? n
                   Prefer use of G.711 by Announcement Sources? n
        Prefer use of G.711 by IP Endpoints Listening to Music? N
```

The alternative is to make these changes in the 46xxsettings.txt files as follows. In the SNMP section edit and uncomment the following settings. Add text as per below with appropriate values.

SET SNMPADD < VSM Probe IP Address>
SET SNMPSTRING < Communication Manager SNMP Community Name>

#### 5.3. Configure Syslog

The following changes are required to define VSM as an external destination for Communication Manager Syslog. Access the Communication Manager System Management Interface as in **Section 5.1**. Navigate to **Security** → **Server Log Files** and configure the following in the **Syslog Servers** section at **Log Server 1** (row 1).

- **Enabled** column, select "Yes".
- **Protocol** column, select "UDP".
- **Port** column, enter "514".
- **Server IP/FQDN** column, enter the VSM IP address.
- Check all the boxes for the type of logs to be sent over.

Retain default values for all other fields. Click on the **Submit** button below (not shown) to complete this configuration.

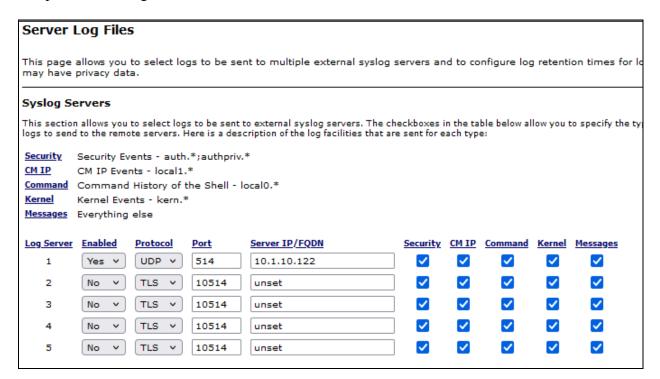

At the SAT terminal enter the command **change logging-levels** as shown below. On **Page 1** set the following values.

- Enable Command Logging: yLog Data Values: both
- Set all actions (with the exception of **display**, **get**, **list**, **monitor** and **status**) to 'y' if it is not set.

```
Page 1 of
change logging-levels
                                                                          2
                               LOGGING LEVELS
Enable Command Logging? y
       Log Data Values: both
When enabled, log commands associated with the following actions:
                           export? y
            add? y
                                                       refresh? y
                            get? n
        busyout? y
                                                       release? y
 campon-busyout? y
                                go? y
                                                       remove? y
         cancel? y
                            import? y
                                                         reset? y
                            list? n
mark? y
         change? y
                                                         save? y
                        mark: n
monitor? n
netstat? y
         clear? y
                                                          set? y
        disable? y
                                                        status? n
        display? n
                                                        test? y
      duplicate? y
                                                    traceroute? y
         enable? y
                             ping? y
                                                        upload? y
         erase? y
                            recycle? y
```

#### On Page 2 set the Log PMS/AD Transactions field to 'y'.

```
Change logging-levels

LOGGING LEVELS

Log All Submission Failures: y

Log PMS/AD Transactions: y

Log IP Registrations and events: y

Log CTA/PSA/TTI Transactions: y
```

#### 5.4. Configure Off-Site Backups

The following changes are required to define VSM as a destination for Communication Manager Backups. These Backup files will be sent from VSM to the Virsae Cloud Computing Service. Access the Communication Manager System Management Interface as in **Section 5.1**. Navigate to **Data Backup/Restore** → **Schedule Backup** and configure the following.

- Select the radio button for **Specify Data Sets** and check all the boxes below.
- Select the radio button for **Network Device**.
- **Method:** Select **sftp** from the drop-down menu.
- User Name and Password: Configure username and password as in Section 6.2.
- **Host Name:** IP Address of VSM.
- **Directory:** Configure a directory path.
- Schedule the **Day of Week** and **Start Time** as desired.

Retain default values for all other fields and click on the **Add New Schedule** button (not shown). Below is the configured schedule.

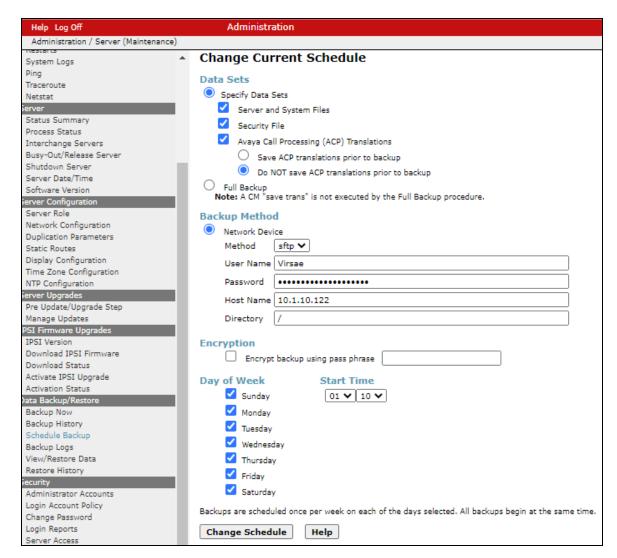

# 5.5. Configure CDR Link

The following changes are required to define VSM as a CDR destination.

Use the **change ip-services** command to define the CDR link between Communication Manager and VSM. To define a primary CDR link, provide the following information:

• Service Type: CDR1 [If needed, a secondary link can be defined by setting

Service Type to CDR2.]

• Local Node: procr [For Communication Manager used during compliance

testing, set the Local Node to the node name of the processor

board.]

• Local Port: 0 [The Local Port is fixed to 0 because Communication Manager

initiates the CDR link.]

• **Remote Node**: **Virsae** [The Remote Node is set to the node name previously

defined in **Section 5.2**.]

• **Remote Port**: 9000 [The Remote Port may be set to a value between 5000 and

64500 inclusive, and must match the port configured in VSM

Probe.]

| change ip-services Page 1 of 4 |         |       |             |        |        |            |  |
|--------------------------------|---------|-------|-------------|--------|--------|------------|--|
|                                |         |       | IP SERVICES | 3      |        |            |  |
| Service                        | Enabled | Local | Local       | Remote | Remote | TLS        |  |
| Type                           |         | Node  | Port        | Node   | Port   | Encryption |  |
| CDR1                           | pı      | rocr  | 0           | Virsae | 9000   | n          |  |
|                                |         |       |             |        |        |            |  |

On Page 3 of the ip-services form, set the Reliable Protocol field to n.

| change ip-se | rvices   |             |                 |      | Page 3 of | 4 |
|--------------|----------|-------------|-----------------|------|-----------|---|
|              |          | SESSION     | I LAYER TIMERS  |      |           |   |
| Service      |          | Packet Resp | Session Connect |      | -         |   |
| Type         | Protocol | Timer       | Message Cntr    | Cntr | Timer     |   |
| CDR1         | n        | 30          | 3               | 3    | 60        |   |

Enter the **change system-parameters cdr** command to set the parameters for the type of calls to track, and for the format of the CDR data. The example below shows the settings used during the compliance test. Configure the following information:

CDR Date Format: month/day
 Primary Output Format: unformatted
 Primary Output Endpoint: CDR1

The remaining parameters define the type of calls that will be recorded and what data will be included in the record. Refer to the reference in **Section 9** for additional details.

```
change system-parameters cdr
                                                                                 Page
                                                                                         1 of
                                   CDR SYSTEM PARAMETERS
 Node Number (Local PBX ID): 1
                                                                CDR Date Format: month/day
       Primary Output Format: unformatted Primary Output Endpoint: CDR1
    Secondary Output Format:
        CDR Retention (days): 20
        Use ISDN Layouts? n

Use Enhanced Formats? n

See Legacy CDR Formats? y

Condition Code 'T' For Redirected Calls? n

Remove # From Called Number? n

Intra-switch CDR? y
      Use Legacy CDR Formats? y
Modified Circuit ID Display? n
  Record Outgoing Calls Only? n

Suppress CDR for Ineffective Call Attempts? y

Disconnect Information in Place of FRL? n

Intera switch CBR: y

Outg Trk Call Splitting? y

Outg Attd Call Record? y

Interworking Feat-flag? n
 Force Entry of Acct Code for Calls Marked on Toll Analysis Form? n
                                      Calls to Hunt Group - Record: member-ext
Record Called Vector Directory Number Instead of Group or Member? n
Record Agent ID on Incoming? n Record Agent ID on Outgoing? n
  Inc Trk Call Splitting? y

Record Non-Call-Assoc TSC? n

Call Record Handling Option: warning
       Record Call-Assoc TSC? n Digits to Record for Outgoing Calls: dialed
Privacy - Digits to Hide: 0
Remove '+' from SIP Numbers? y
                                                      CDR Account Code Length: 15
```

#### 5.6. Configure RTCP Monitoring

To allow VSM to monitor the quality of H.323 IP calls, configure Communication Manager to send RTCP reporting to the IP address of VSM. This is done through the SAT interface. For Avaya SIP endpoints, refer to the reference in **Section 9**.

Enter the **change system-parameters ip-options** command. In the **RTCP MONITOR SERVER** section, set **Server IPV4 Address** to the IP address of VSM. Set **IPV4 Server Port** to **5005** and **RTCP Report Period (secs)** to **5**.

```
change system-parameters ip-options
                                                                Page 1 of
                         IP-OPTIONS SYSTEM PARAMETERS
IP MEDIA PACKET PERFORMANCE THRESHOLDS
   Roundtrip Propagation Delay (ms) High: 800 Low: 400
                                      High: 40
                                                     Low: 15
                   Packet Loss (%)
                   Ping Test Interval (sec): 20
   Number of Pings Per Measurement Interval: 10
                 Enable Voice/Network Stats? n
RTCP MONITOR SERVER
  Server IPV4 Address: 10.1.10.122 RTCP Report Period(secs): 5
              IPV4 Server Port: 5005
  Server IPV6 Address:
              IPV6 Server Port: 5005
AUTOMATIC TRACE ROUTE ON
          Link Failure? y
                                   H.323 IP ENDPOINT
 H.248 MEDIA GATEWAY
Link Loss Delay Timer (min): 5
Link Loss Delay Timer (min): 5
Primary Search Time (sec): 75
H.248 MEDIA GATEWAY
  Recover Before LLDT Expiry? y Periodic Registration Timer (min): 20
                 Short/Prefixed Registration Allowed? y
```

Enter the **change ip-network-region** *n* command, where *n* is IP network region number to be monitored. On **Page 2**, set **RTCP Reporting to Monitor Server Enabled** to **y** and **Use Default Server Parameters** to **y**.

Note: Only one RTCP MONITOR SERVER can be configured per IP network region. Repeat the above for all IP network regions that are required to be monitored.

```
change ip-network-region 6

IP NETWORK REGION

RTCP Reporting to Monitor Server Enabled? y

RTCP MONITOR SERVER PARAMETERS
Use Default Server Parameters? y
```

#### 5.7. Configure Login for G430 Media Gateway

The VSM requires access to the Media Gateways. This can be achieved by creating a new administrator on the Media Gateway. To create a new username with administrator access, login to G430 Media Gateway using administrator access and run the following command.

```
username [choose a username] password [choose a password] accesstype admin
```

The above command will create a username with access type as admin.

#### 5.8. Configure Avaya Aura® Media Server

This section describes the steps needed to configure Media Server to interoperate with VSM. This includes creating a login account and enabling SNMP, Syslog and RTCP.

#### 5.8.1. Configure Login

Create an Administrator account on Media Server since VSM requires access to Media Server with Administrative Rights. Log in to Media Server console with administrator access and run the following command.

```
useradd <NAME> ;Add User
passwd <NAME> ;Enter password twice
chage -M 99999 <NAME> ;Lengthen the expiry date of account
```

#### 5.8.2. Configure RTCP

Using a web browser, enter *https://<IP address of Media Server:8443/emlogin>* to connect to the media server being configured and log in using appropriate credentials.

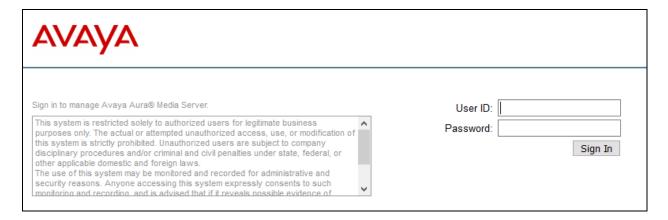

At the home page, navigate to the **System Configuration**  $\rightarrow$  **Media Processing**  $\rightarrow$  **General Settings** (not shown).

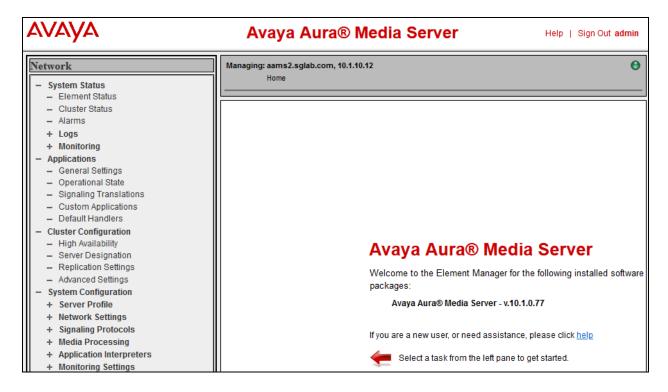

Under **Dual Unicast Monitoring**, configure the following:

• **Dual Unicast Monitoring**: Tick the box.

• Monitoring Server IP: Enter the VSM server IP address.

• Monitoring Server Port: Enter 5005.

| Managing: aams2.sglab.com, 10.1.10.12  Home » System Configuration » Media Processing » General Settings |                                                |   |                 |  |  |
|----------------------------------------------------------------------------------------------------|------------------------------------------------|---|-----------------|--|--|
| Home » System Configuration » Me                                                                         | edia Processing » General Settings             |   |                 |  |  |
|                                                                                                    |                                                |   |                 |  |  |
| Enable Google Cloud Text-To-Speech:                                                                      | □ <b>S</b>                                     |   |                 |  |  |
| Google Cloud Text-To-Speech API Key:                                                                     |                                                | S | (maximum:       |  |  |
|                                                                                                    | 1024 characters)                               |   |                 |  |  |
| Google Cloud Referer Restriction:                                                                        |                                                | S | (maximum:       |  |  |
|                                                                                                    | 1024 characters)                               |   |                 |  |  |
| ★ IBM Watson Text-To-Speech                                                                              |                                                |   |                 |  |  |
| Enable IBM Cloud Text-To-Speech:                                                                         | □ 5                                            |   |                 |  |  |
|                                                                                                    |                                                |   |                 |  |  |
| IBM Cloud Text-To-Speech API Key:                                                                        | 1024 characters)                               | S | (maximum:       |  |  |
| A Aurin Counch Counch Forcing                                                                            | 1024 Gildi decors)                             |   |                 |  |  |
| Aurix Speech Search Engine                                                                               |                                                |   |                 |  |  |
| Enable AURIX SSE Real-time Interfaces:                                                                   | □ <b>\$ ७</b>                                  |   |                 |  |  |
| Enable AURIX SSE Web Service                                                                             |                                                |   |                 |  |  |
| Interfaces:                                                                                              |                                                |   |                 |  |  |
| ♠ Dual Unicast Monitoring                                                                                |                                                |   |                 |  |  |
|                                                                                                    | <b>—</b> • • • • • • • • • • • • • • • • • • • |   |                 |  |  |
| Dual Unicast Monitoring:                                                                                 | ☑ \$ ◎                                         |   |                 |  |  |
| Monitoring Server IP:                                                                                    |                                                | S | <b>(1 - 256</b> |  |  |
|                                                                                                    | characters)                                    |   |                 |  |  |
| Monitoring Server Port:                                                                                  |                                                | S | <b>(</b> 0 -    |  |  |
|                                                                                                    | 65535)                                         |   |                 |  |  |

#### 5.8.3. Configure Syslog

From the home page, navigate to the **System Configuration**  $\rightarrow$  **Logging Settings**. Add the VSM Probe server to the **Syslog Destination Server**.

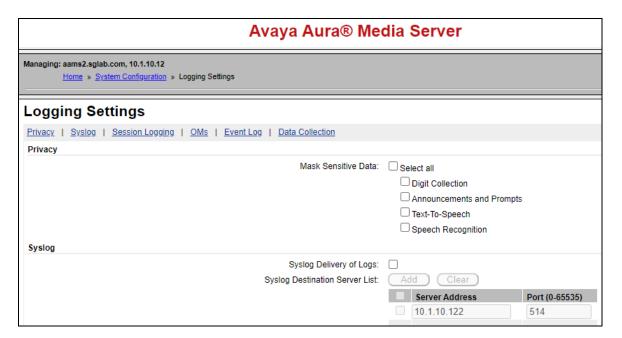

#### 5.8.4. Configure SNMP

SNMP is used to capture alarms raised by Media Server and to query the Media Server for information. The VSM server must be added as a destination for SNMP traps.

From the home page, navigate to **System Configuration**  $\rightarrow$  **Network Settings**  $\rightarrow$  **SNMP**.

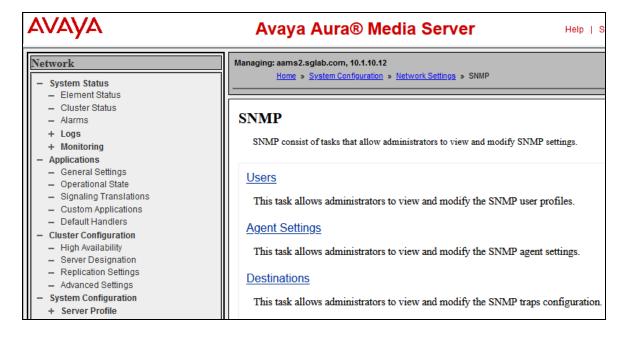

Click on **SNMP** → **Users**. Configure the following and click **Save** at the bottom (not shown).

Security name: Desired string.Description: Descriptive name.

• **Version**: Select version desired. In this compliance test, **v1/v2c** is selected.

• Access rights: Select read-only.

Below is a screenshot of the configured SNMP User.

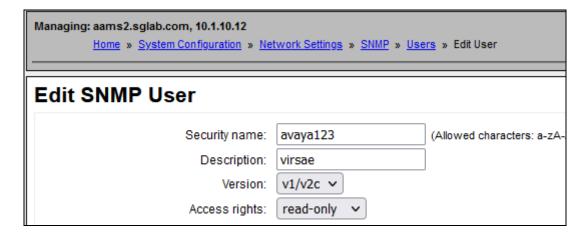

#### Click on **SNMP** → **Agent Settings**. Configure the following:

• **Agent Enabled**: Tick to enable.

• **Port Number**: 161.

• **System Location, Contact** and **Name**: Enter descriptive names.

• **Version 1/2c**: Tick to enable and select user security name created above.

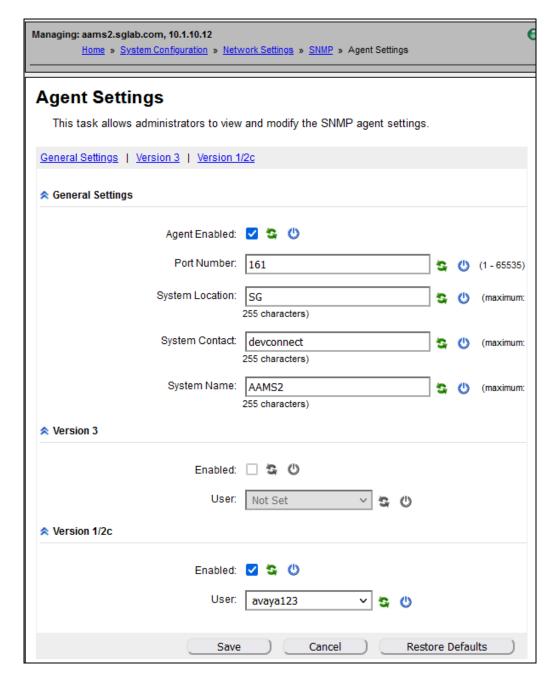

Click on **SNMP** → **Destinations**. Under **General Settings** check the 'SNMP Alarm Delivery Traps' box. Add a **Trap Destination** as the VSM server and a **Trap Routes** with the VSM server as the **Destination address**. Note the default **Destination Port** of **162** is used.

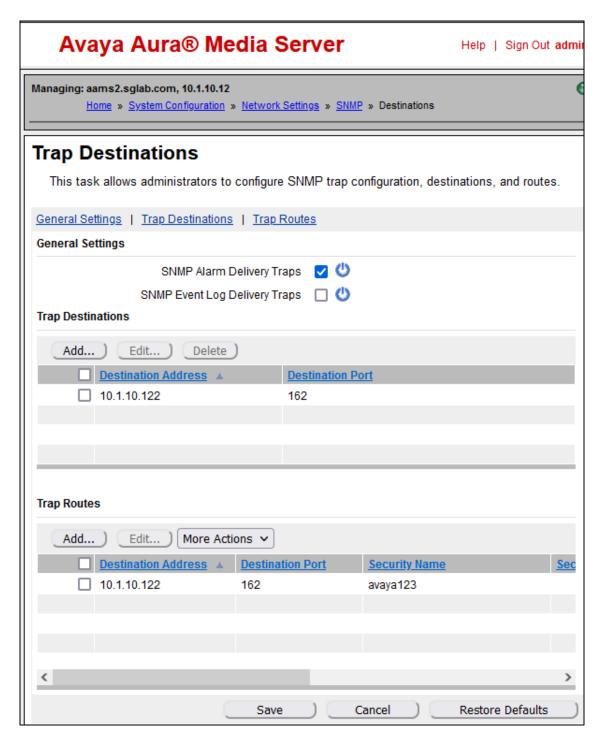

# 6. Configure Virsae Service Management

This section describes the configuration of VSM required to interoperate with Communication Manager. Configuration of VSM to interoperate with Session and System Manager can be referred from reference [3] and [4] in Section 9 and will not be detailed here.

This section provides a "snapshot" of VSM configuration used during compliance testing. Virsae creates the Business partner portal in the cloud environment and is beyond the scope of this Application Notes. The screen shots and partial configuration shown below are provided only for reference. These represent only an example of the configuration GUI of VSM, available through the web Portal. Contact Virsae for details on how to configure VSM. The configuration operations described in this section can be summarized as follows:

- Login to the Web Portal
- Configuring Avaya Aura® Communication Manager
- Configuring Avaya Aura® Media Server
- Configure Dashboard

#### 6.1. Login to the Web Portal

A portal for the business partner will be created by Virsae on the cloud and can be accessed by the business partner by typing the URL www.virsae.com in a web browser. During compliance testing the same URL was used. Click on the **LOGIN** shown on the top right below.

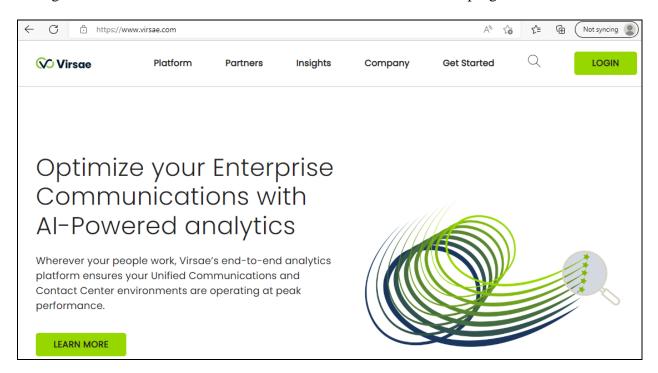

Enter the **Email** and **Password** and click on the **Login** button.

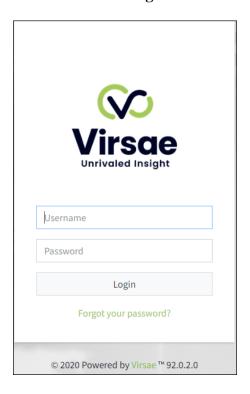

The customers screen is shown. During compliance testing the customer created by Virsae is can be seen near the top right corner. Note the version running is shown at the bottom i.e., **174.1.2.268**.

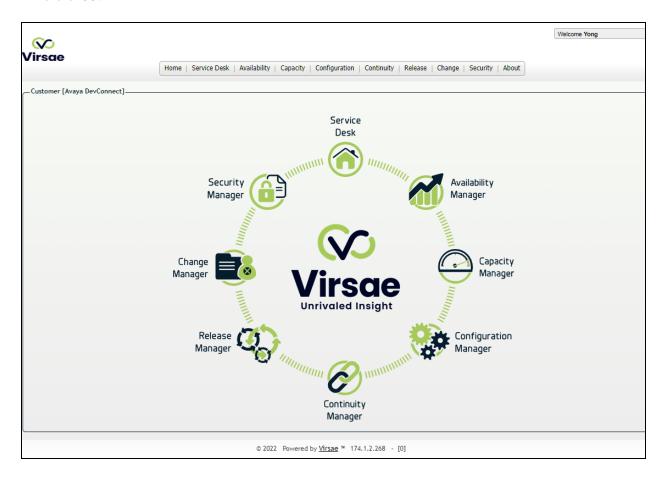

#### Navigate to **Service Desk** → **Equipment Locations** as shown below.

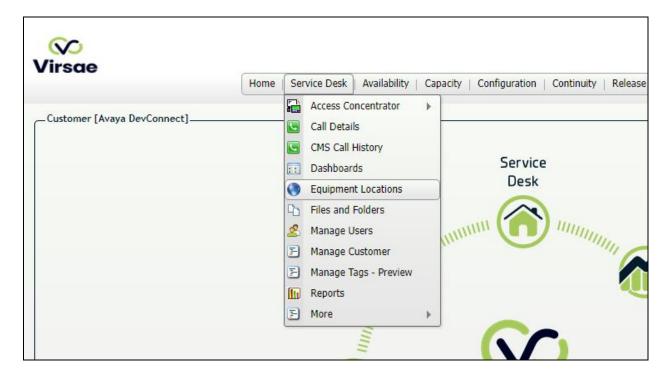

#### A **Location** called **DevConnect** is already configured as shown below.

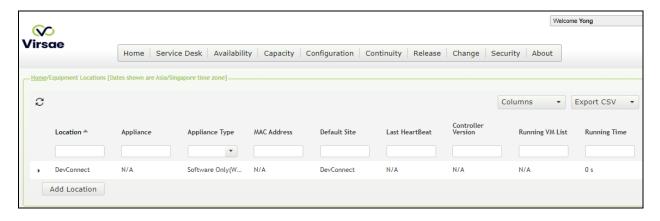

#### Right click on the **DevConnect** and select **Manage Equipment**.

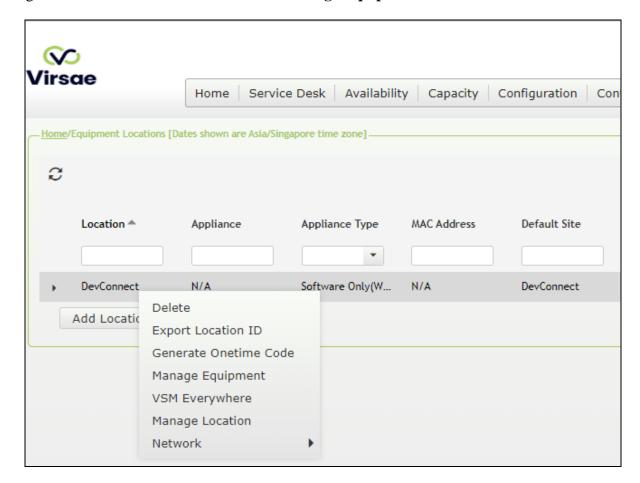

#### Click **Add Equipment** (not shown) and the screen below pops up:

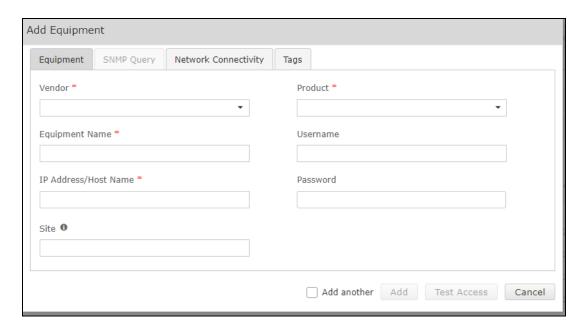

# 6.2. Configuring Avaya Aura® Communication Manager

From the **Add Equipment** window, add Communication Manager to the Location. Select **Avaya** from the **Vendor** list. Select **ACM** from the **Product** list. Configure the following values.

• **Equipment Name:** A descriptive name.

• Username: The username configured in Section 5.1.

• **Password:** The password configured in **Section 5.1**.

• IP Address/Host Name: IP address of Communication Manager.

• **Site:** A descriptive site name.

Username for Media Gateways: As configured in Section 5.7.
 Password for Media Gateways: As configured in Section 5.7.

• Monitored IP Network Regions: Enter the IP Network Regions to be

monitored.

• Associated RTCP Receiver: "DevConnect" location is selected in this

case.

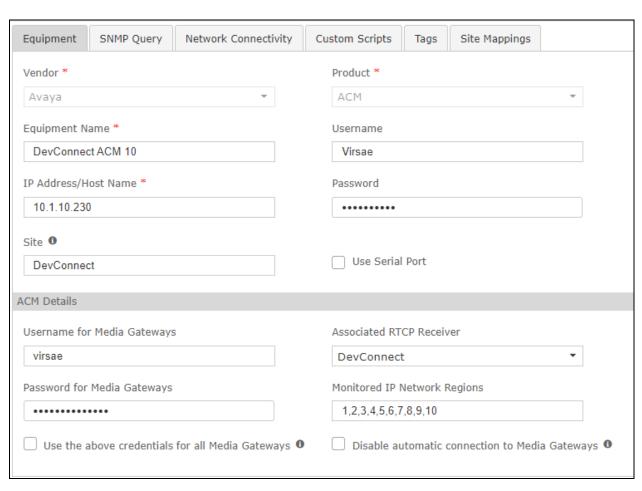

In the **SNMP Query** tab, configure the following values.

- **Version:** Select **V2** from the drop-down menu.
- **SNMP Community String:** Enter the value configured in **Section 5.2**.

Click on the Save button (not shown) to complete the configuration.

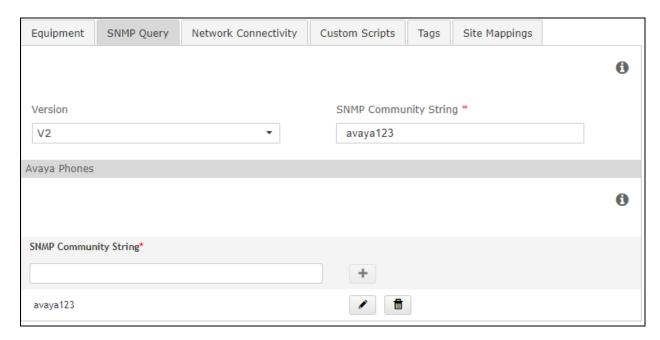

Navigate to **Service Desk** → **Equipment Locations** (not shown), right click on the **DevConnect** and select **Manage Locations**.

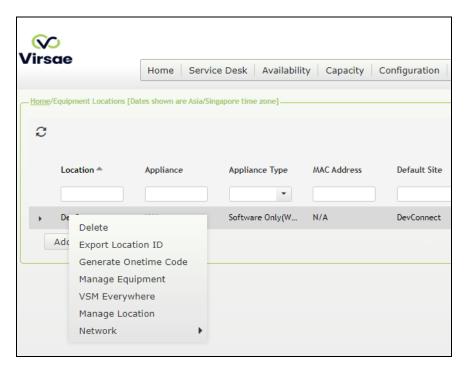

Select the **File Transfer** tab. Check **Enable SFTP** is turn on i.e., tick and configure the SFTP user accounts for Communication Manager backup as below:

• **User Name** and **Password**: Enter the name and password to be used by Communication Manager in **Section 5.4.** 

Protocol: Select SFTP/SCP. Upload Type: Select Backup.

Click on the Save button (not shown) to complete the configuration.

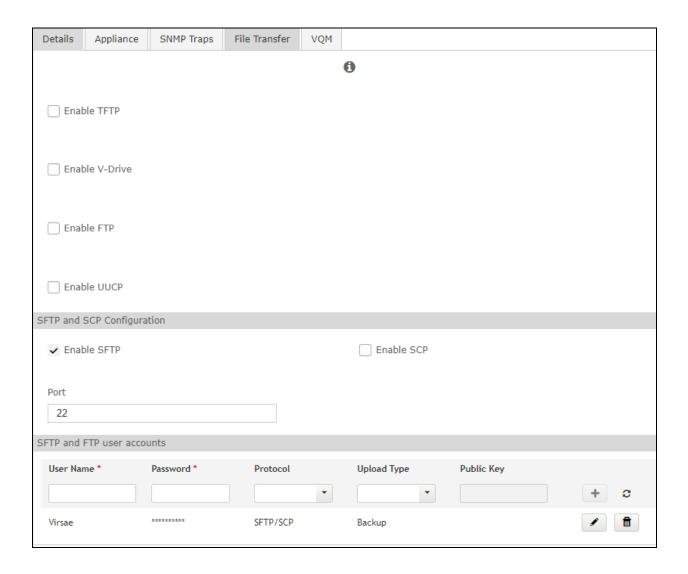

## 6.3. Configuring Avaya Aura® Media Server

From the **Add Equipment** window, add Media Server to the Location. Select **Avaya** from the **Vendor** list. Select **Media Server** from the **Product** list. Configure the following values.

• **Equipment Name:** A descriptive name.

Username: The username configured in Section 5.8.1.
 Password: The password configured in Section 5.8.1.

IP Address/Host Name: IP address of Media Server.

**Site:** A descriptive site name.

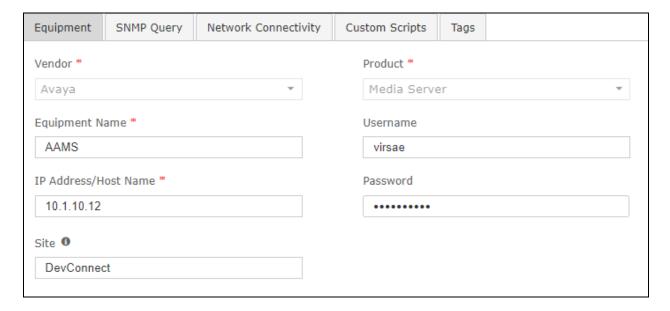

In the **SNMP Query** tab, configure the following values.

- **Version:** Select **V2** from the drop-down menu.
- **SNMP Community String**: Enter the value configured in **Section 5.8.4**.

Click on the **Save** button to complete the configuration.

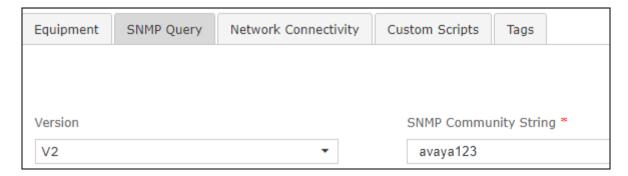

# 6.4. Configure Dashboard

This section shows the steps to configure Communication Manager and Media Server on the dashboard.

From the home screen, navigate to **Service Desk Dashboards** as shown below.

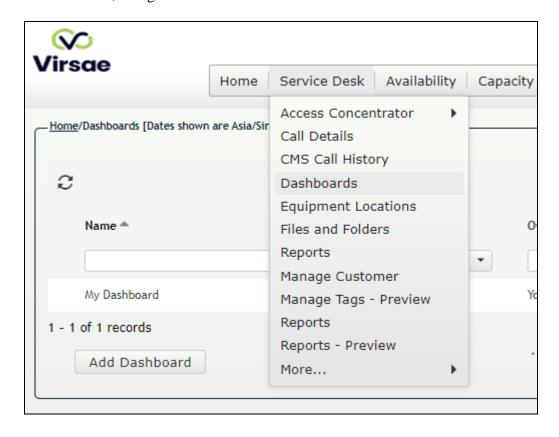

From the **Dashboards** window, click on the **Add Dashboard** button.

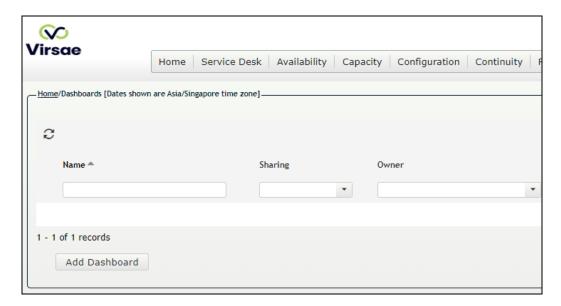

In the **Add Dashboard** window, type a descriptive name for **Name** field as shown below. Retain default values for all other fields. Check on **Start dashboard automatically on log in** box and then click on **Ok** to submit.

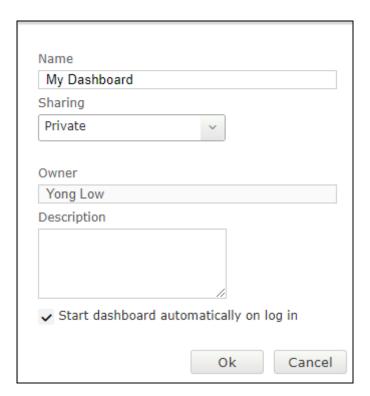

In the dashboard window bottom shown below, click on "+" sign at the bottom.

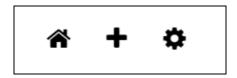

In the **Add Dashlet** window that pops up, select the **ACM System Health Summary** from the available dashlet by hovering the "+" image over it and click **Done**.

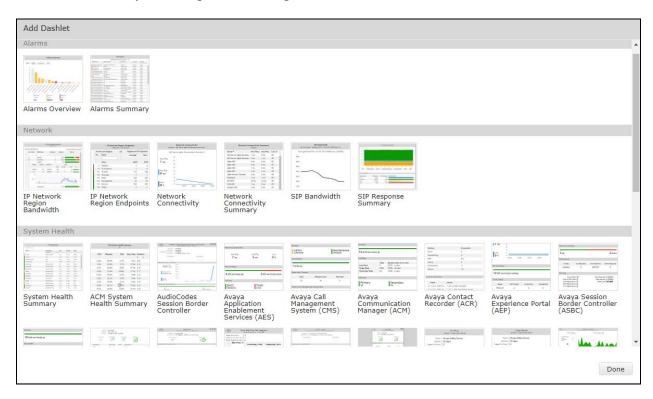

From the **ACM System Health Summary** window created, select the **setup** cog on the top right corner as shown below.

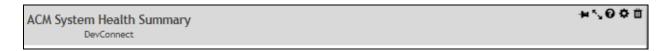

### Select "DevConnect" for the **Locaion** drop-down menu and click **Done** (not shown).

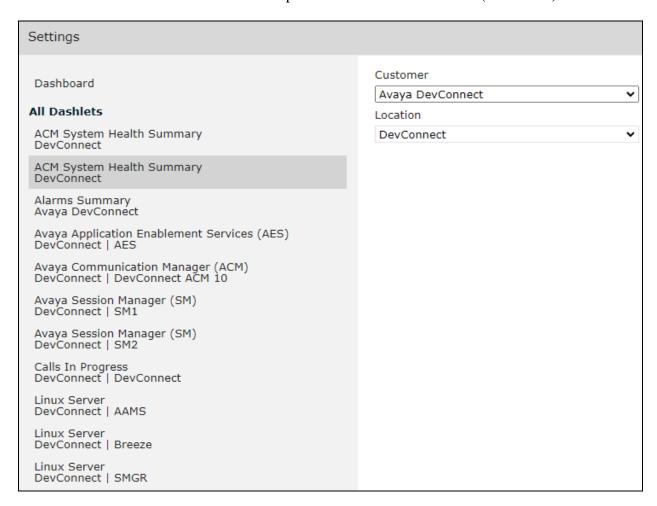

#### Repeat the same for the **Avaya Communication Manager (ACM)** dashlet below:

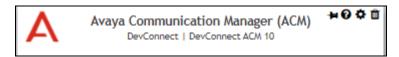

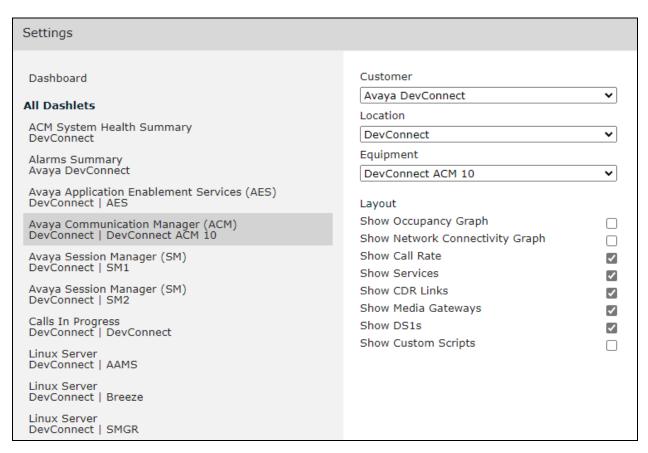

#### As for Media Server, add the **Linux Server** dashlet as below:

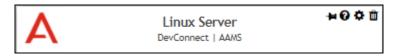

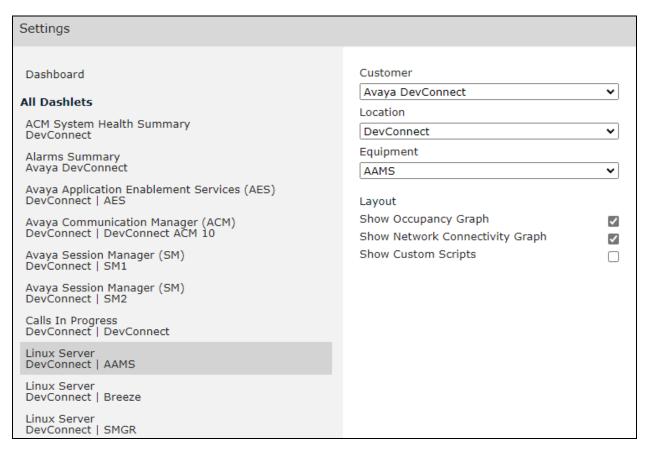

The dashboard with the configured equipment is shown below.

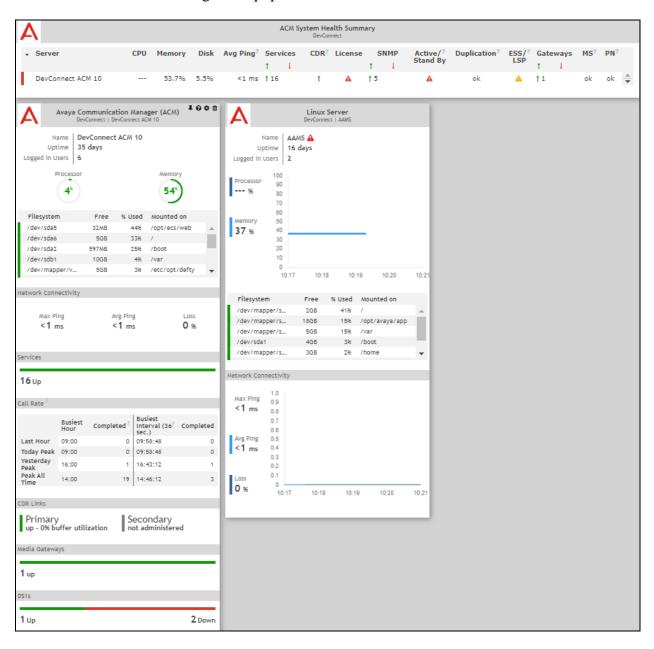

# 7. Verification Steps

This section provides the tests that can be performed to verify proper configuration of Communication Manager and VSM.

## 7.1. Verify Communication Manager

Verify that VSM has established concurrent connections to the Linux shell by using the who -u command.

Verify that VSM has established concurrent connections to the SAT by using the **status logins** command.

| status logins                           |         |                |                |         |
|-----------------------------------------|---------|----------------|----------------|---------|
| COMMUNICATION MANAGER LOGIN INFORMATION |         |                |                |         |
| Login                                   | Profile | User's Address | Active Command | Session |
| Virsae                                  | 18      |                |                | 3       |
| Virsae                                  | 18      | 10.1.10.122    |                | 4       |
| Virsae                                  | 18      | 10.1.10.122    |                | 5       |
| Virsae                                  | 18      | 10.1.10.122    |                | 6       |
| SMGRUser                                | 28      | 10.1.10.122    |                | 7       |
| *dadmin                                 | 18      | 10.1.10.46     | stat logins    | 8       |
| aaamiii                                 | 10      | 10.1.10.155    | Jeac rogriis   | 9       |

Using the **status cdr-link** command, verify that the **Link State** of the primary CDR link configured in **Section 5.55.5** shows **up**.

# 7.2. Verify Virsae Service Management

This section provides the tests that can be performed to verify proper configuration of VSM. The following steps are done by accessing the VSM web portal for the Business partner.

After login to the web portal, navigate to **Service Desk** → **Dashboards** (not shown) and the screen is shown as below. Right click "My Dashboard" and select "Open Dashboard".

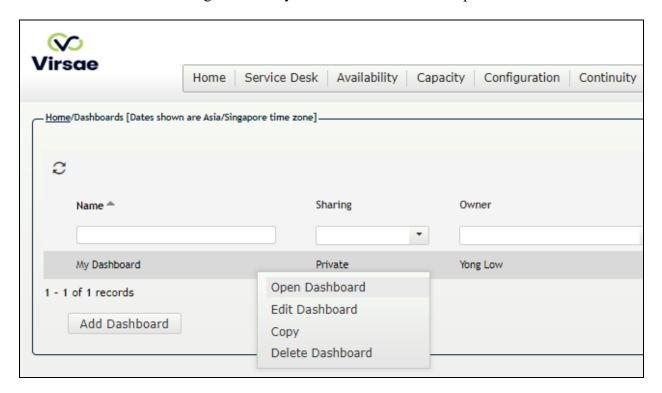

Whatever is configured during setup will be shown here. However, if the dashboard is configured to open automatically on startup in **Section 6.4**, once login, all the dashboards last configured at the end of **Section 6.4**will be populated in a new tab on the browser.

To view alarms using historical reporting, navigate to **Availability** → **Manage Alarms** (not shown). A list of all unresolved alarms for all equipment is shown. Screen below shows the alarms by filtering for Communication Manager equipment. For Media Server, filter accordingly for AAMS.

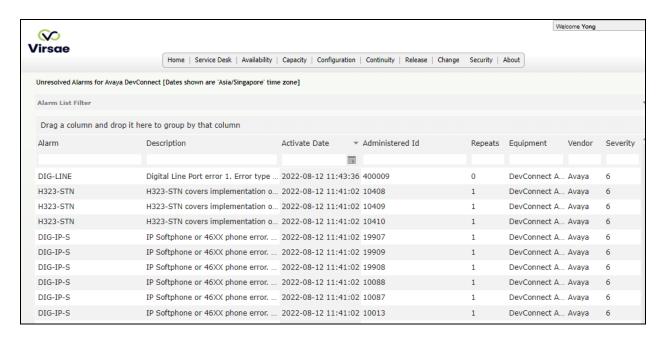

To view voice quality using historical reporting, navigate to **Availability Voice Quality Management** (not shown). Create a rule set and apply the rule. Screen below shows a few examples of voice quality for Communication Manager extensions. Real time voice quality can also be viewed in the dashboard.

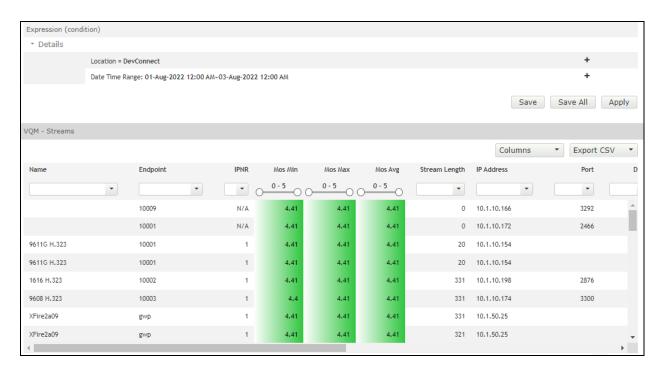

To view CDR using historical reporting, navigate to **Service Desk** → **Call Details** (not shown). Create a rule set and apply the rule. Screen below shows a few examples of CDR for Communication Manager extensions.

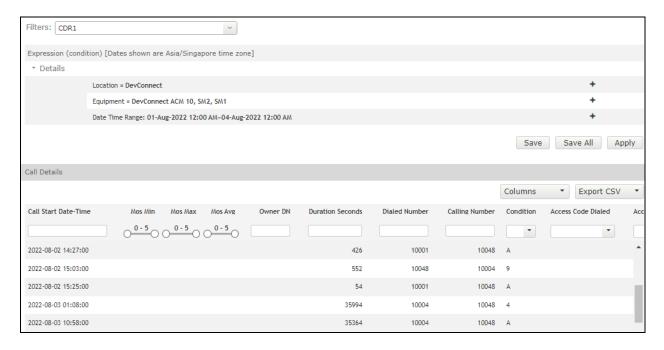

To view off-site backups, navigate to **Continuity** → **Browse Backups** (not shown). Screen below shows an example of backups for Communication Manager.

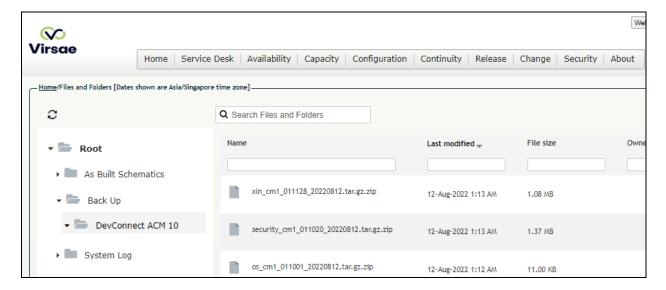

To view change history of Communication Manager, navigate to **Change** → **View Change Logs**. Screen below shows a few examples of changes made by selecting the **Last 24 hours** tab.

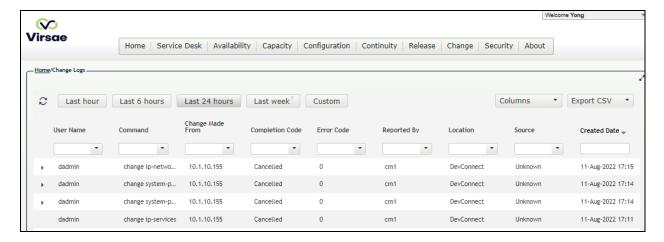

To view Syslog files, navigate to **Availability**  $\rightarrow$  **SysLog**  $\rightarrow$  **Browse Syslog Files**. Screen below shows a few examples of syslog for Communication Manager.

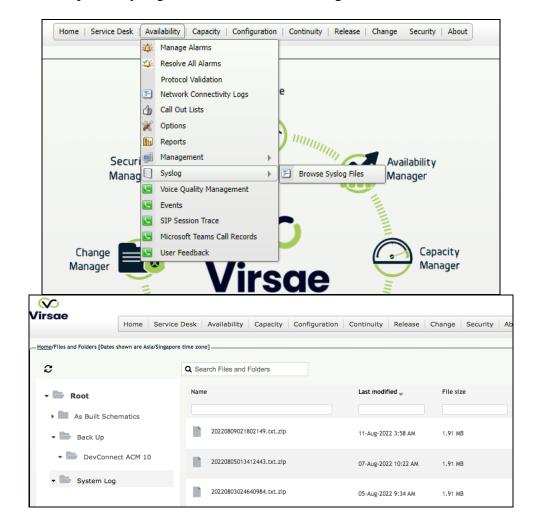

### 8. Conclusion

These Application Notes describe the procedures for configuring the Virsae Service Management R174 to interoperate with Avaya Aura® Communication Manager R10.1. During compliance testing, all test cases were completed successfully with observations noted in **Section 2.2**.

### 9. Additional References

This section references the product documentation relevant to these Application Notes.

Product documentation for Avaya products may be found at <a href="http://support.avaya.com">http://support.avaya.com</a>.

- 1. Deploying Avaya Aura® Communication Manager in Virtualized Environment, Release 10.1, Issue 1, Feb 2022.
- 2. Avaya Aura® Communication Manager Feature Description and Implementation, Release 10.1, Issue 1, Feb 2022.
- 3. Application Notes for Virsae Service Management R174 with Avaya Aura® Session Manager R10.1.
- 4. Application Notes for Virsae Service Management R174 with Avaya Aura® System Manager R10.1.

Product documentation for Virsae products may be found at https://documentation.virsae.com.

#### ©2022 Avaya Inc. All Rights Reserved.

Avaya and the Avaya Logo are trademarks of Avaya Inc. All trademarks identified by ® and TM are registered trademarks or trademarks, respectively, of Avaya Inc. All other trademarks are the property of their respective owners. The information provided in these Application Notes is subject to change without notice. The configurations, technical data, and recommendations provided in these Application Notes are believed to be accurate and dependable, but are presented without express or implied warranty. Users are responsible for their application of any products specified in these Application Notes.

Please e-mail any questions or comments pertaining to these Application Notes along with the full title name and filename, located in the lower right corner, directly to the Avaya DevConnect Program at <a href="mailto:devconnect@avaya.com">devconnect@avaya.com</a>.